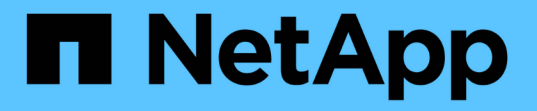

## 管理備份與還原作業 Active IQ Unified Manager 9.13

NetApp December 18, 2023

This PDF was generated from https://docs.netapp.com/zh-tw/active-iq-unified-manager-913/healthchecker/concept\_backup\_and\_restore\_on\_virtual\_appliance.html on December 18, 2023. Always check docs.netapp.com for the latest.

# 目錄

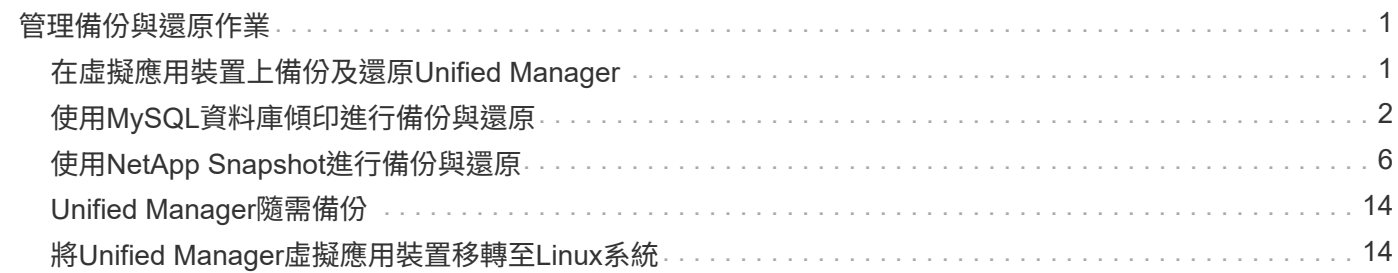

# <span id="page-2-0"></span>管理備份與還原作業

如果Active IQ Unified Manager 系統故障或資料遺失、您可以建立還原備份、並使用還原 功能將備份還原至相同(本機)系統或新(遠端)系統。

根據您安裝Unified Manager的作業系統、以及所管理的叢集和節點數量、有三種備份和還原方法:

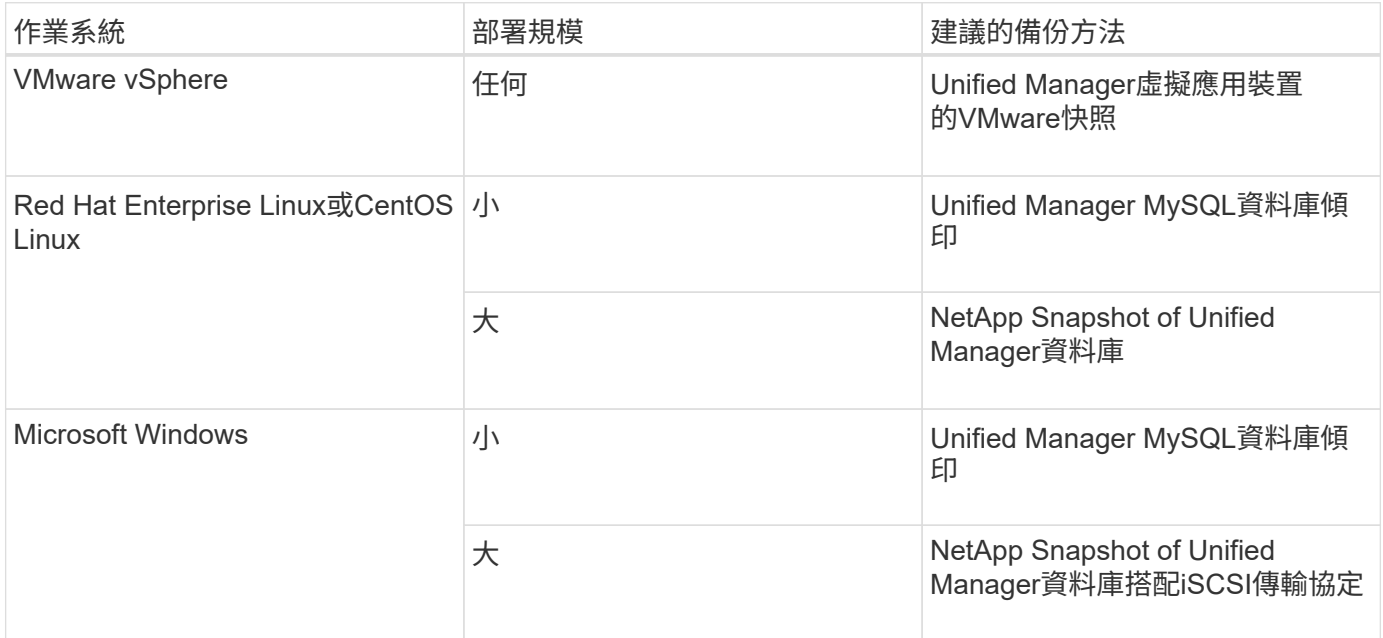

以下各節將說明這些不同的方法。

## <span id="page-2-1"></span>在虛擬應用裝置上備份及還原**Unified Manager**

安裝在虛擬應用裝置上的Unified Manager備份與還原模式、是擷取及還原完整虛擬應用程 式的映像。

下列工作可讓您完成虛擬應用裝置的備份:

- 1. 關閉虛擬機器電源、並取得Unified Manager虛擬應用裝置的VMware快照。
- 2. 在資料存放區上建立NetApp Snapshot複本、以擷取VMware快照。

如果資料存放區不是裝載在執行ONTAP VMware vCenter軟體的系統上、請遵循儲存設備廠商的準則來建 立VMware快照的備份。

- 3. 將NetApp Snapshot複本(或等效快照)複寫到替代儲存設備。
- 4. 刪除VMware快照。

您應該使用這些工作來實作備份排程、以確保Unified Manager虛擬應用裝置在發生問題時受到保護。

若要還原VM、您可以使用所建立的VMware快照、將VM還原至備份時間點狀態。

## <span id="page-3-0"></span>使用**MySQL**資料庫傾印進行備份與還原

MySQL資料庫傾印備份是Active IQ Unified Manager 一套適用於系統故障或資料遺失情況 的還原資料庫和組態檔案複本。您可以排程將備份寫入本機目的地或遠端目的地。強烈建 議您定義Active IQ Unified Manager 一個不屬於該主機系統的遠端位置。

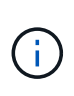

當Unified Manager安裝在Linux和Windows伺服器上時、MySQL資料庫傾印是預設的備份機制。 不過、如果Unified Manager管理大量的叢集和節點、或是MySQL備份需要花費許多小時才能完 成、您可以使用Snapshot複本進行備份。此功能適用於Red Hat Enterprise Linux、CentOS Linux 系統和Windows。

資料庫傾印備份是由備份目錄中的單一檔案和資料庫儲存庫目錄中的一或多個檔案所組成。備份目錄中的檔案非 常小、因為它只包含指向位於資料庫儲存庫目錄中的檔案的指標、而這些檔案是重新建立備份所需的。

第一次產生資料庫備份時、會在借份目錄中建立單一檔案、並在資料庫儲存庫目錄中建立完整備份檔案。下次產 生備份時、會在備份目錄中建立單一檔案、並在資料庫儲存庫目錄中建立遞增備份檔案、其中包含與完整備份檔 案的差異。當您建立額外的備份時、此程序會持續執行、直到達到最大保留設定為止、如下圖所示。

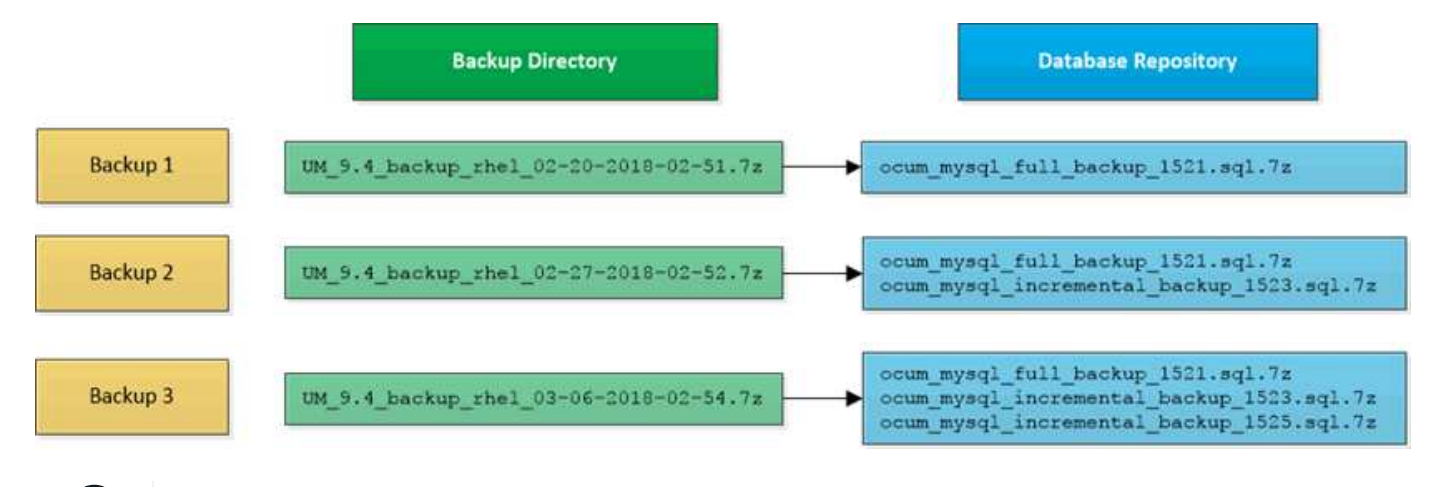

請勿重新命名或移除這兩個目錄中的任何備份檔案、否則任何後續的還原作業都會失敗。

如果您將備份檔案寫入本機系統、則應啟動程序、將備份檔案複製到遠端位置、以便在發生需要完整還原的系統 問題時使用。

在開始備份作業之前Active IQ Unified Manager 、執行完整性檢查、確認所有必要的備份檔案和備份目錄都存在 且可寫入。它也會檢查系統上是否有足夠的空間來建立備份檔案。

設定資料庫傾印備份的目的地和排程

您可以設定Unified Manager資料庫傾印備份設定、以設定資料庫備份路徑、保留計數和備 份排程。您可以啟用每日或每週排程備份。根據預設、排程備份會停用、但您應該設定備 份排程。

您需要的是什麼

 $\left(\cdot\right)$ 

- 您必須具有「操作員」、「應用程式管理員」或「儲存管理員」角色。
- 在您定義為備份路徑的位置、至少必須有150 GB的可用空間。

建議您使用Unified Manager主機系統外部的遠端位置。

• 在Linux系統上安裝Unified Manager並使用MySQL備份時、請確定備份目錄已設定下列權限和擁有權。

權限:0750、擁有者:Jboss:維護

• 在Windows系統上安裝Unified Manager並使用MySQL備份時、請確保只有系統管理員有權存取備份目錄。

第一次執行備份所需的時間比後續備份多、因為第一次備份是完整備份。完整備份可能超過1 GB、可能需要三 到四小時。後續備份是遞增的、所需時間較短。

 $\left(\begin{smallmatrix} 1\\1\end{smallmatrix}\right)$ 

• 如果您發現遞增備份檔案的數量對於配置用於備份的空間而言太大、您可以定期進行完整備 份、以取代舊的備份及其遞增檔案。另一個選項是使用Snapshot複本進行備份。

• 在新增叢集的最初15天內所進行的備份、可能不夠準確、無法取得先前的效能資料。

步驟

1. 在左導覽窗格中、按一下\*一般\*>\*資料庫備份\*。

- 2. 在「資料庫備份」頁面中、按一下「備份設定」。
- 3. 設定備份路徑、保留計數和排程的適當值。

保留計數的預設值為10;您可以使用0建立無限備份。

- 4. 選取\*排程每日\*或\*排程每週\*按鈕、然後指定排程詳細資料。
- 5. 按一下「 \* 套用 \* 」。

資料庫傾印備份檔案是根據排程建立。您可以在「資料庫備份」頁面中看到可用的備份檔案。

### 什麼是資料庫還原

MySQL資料庫還原是將現有Unified Manager備份檔案還原至相同或不同Unified Manager 伺服器的程序。您可以從Unified Manager維護主控台執行還原作業。

如果您在同一個(本機)系統上執行還原作業、而且備份檔案都儲存在本機、您可以使用預設位置執行還原選 項。如果您在不同的Unified Manager系統(遠端系統)上執行還原作業、則必須先將備份檔案(或檔案)從次 要儲存設備複製到本機磁碟、然後再執行還原選項。

在還原過程中、您會登出Unified Manager。還原程序完成後、您可以登入系統。

如果您要將備份映像還原至新伺服器、在還原作業完成之後、您需要產生新的HTTPS安全性憑證、然後重新啟 動Unified Manager伺服器。將備份映像還原至新伺服器時、如果需要、您也需要重新設定SAML驗證設定。

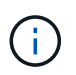

將Unified Manager升級至較新版本的軟體後、無法使用舊的備份檔案來還原映像。為了節省空 間、升級Unified Manager時會自動移除所有舊的備份檔案(最新檔案除外)。

#### 相關資訊

#### ["](https://docs.netapp.com/zh-tw/active-iq-unified-manager-913/config/task_generate_an_https_security_certificate_ocf.html)[產生](https://docs.netapp.com/zh-tw/active-iq-unified-manager-913/config/task_generate_an_https_security_certificate_ocf.html)[HTTPS](https://docs.netapp.com/zh-tw/active-iq-unified-manager-913/config/task_generate_an_https_security_certificate_ocf.html)[安](https://docs.netapp.com/zh-tw/active-iq-unified-manager-913/config/task_generate_an_https_security_certificate_ocf.html)[全性憑證](https://docs.netapp.com/zh-tw/active-iq-unified-manager-913/config/task_generate_an_https_security_certificate_ocf.html)["](https://docs.netapp.com/zh-tw/active-iq-unified-manager-913/config/task_generate_an_https_security_certificate_ocf.html)

#### ["](https://docs.netapp.com/zh-tw/active-iq-unified-manager-913/config/concept_authentication_with_active_directory_or_openldap.html)[使用](https://docs.netapp.com/zh-tw/active-iq-unified-manager-913/config/concept_authentication_with_active_directory_or_openldap.html)[Active Directory](https://docs.netapp.com/zh-tw/active-iq-unified-manager-913/config/concept_authentication_with_active_directory_or_openldap.html)[或](https://docs.netapp.com/zh-tw/active-iq-unified-manager-913/config/concept_authentication_with_active_directory_or_openldap.html)[OpenLDAP](https://docs.netapp.com/zh-tw/active-iq-unified-manager-913/config/concept_authentication_with_active_directory_or_openldap.html)[驗證](https://docs.netapp.com/zh-tw/active-iq-unified-manager-913/config/concept_authentication_with_active_directory_or_openldap.html)["](https://docs.netapp.com/zh-tw/active-iq-unified-manager-913/config/concept_authentication_with_active_directory_or_openldap.html)

## 還原**Linux**系統上的**MySQL**資料庫備份

如果發生資料遺失或資料毀損、您可以將Unified Manager還原至先前的穩定狀態、並將資 料遺失降至最低。您可以使用Unified Manager維護主控台、將Unified Manager資料庫還 原至本機或遠端的Red Hat Enterprise Linux或CentOS系統。

您需要的是什麼

- 您必須擁有安裝Unified Manager的Linux主機的root使用者認證資料。
- 您必須擁有授權使用者ID和密碼、才能登入Unified Manager伺服器的維護主控台。
- 您必須將Unified Manager備份檔案和資料庫儲存庫目錄的內容複製到要執行還原作業的系統。

建議您將備份檔案複製到預設目錄 /data/ocum`備份:資料庫儲存庫檔案必須複製到 /`databasedumps-repo 下的子目錄 /ocum-backup 目錄。

• 備份檔案必須為 .7z 類型。

還原功能是針對平台和版本而設計。您只能在相同版本的Unified Manager上還原Unified Manager備份。您可以 將Linux備份檔案或虛擬應用裝置備份檔案還原至Red Hat Enterprise Linux或CentOS系統。

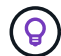

如果備份資料夾名稱包含空格、您必須在雙引號中包含絕對路徑或相對路徑。

步驟

- 1. 如果您要在新伺服器上執行還原、安裝Unified Manager之後、安裝完成後、不會啟動UI或設定任何叢集、使 用者或驗證設定。備份檔案會在還原程序期間填入此資訊。
- 2. 使用Secure Shell連線至Unified Manager系統的IP位址或完整網域名稱。
- 3. 使用維護使用者(umadmin)名稱和密碼登入系統。
- 4. 輸入命令 maintenance console 然後按Enter。
- 5. 在維護主控台\*主功能表\*中、輸入\*備份還原\*選項的編號。
- 6. 輸入\*還原MySQL備份\*的編號。
- 7. 出現提示時、請輸入備份檔案的絕對路徑。

```
Bundle to restore from: /data/ocum-
backup/UM_9.8.N151113.1348_backup_rhel_02-20-2020-04-45.7z
```
還原作業完成後、您可以登入Unified Manager。

還原備份之後、如果OnCommand Workflow Automation 無法使用此伺服器、請執行下列步驟:

1. 在Workflow Automation伺服器上、將Unified Manager伺服器的IP位址變更為指向最新機器。

2. 在Unified Manager伺服器上、如果擷取在步驟1中失敗、請重設資料庫密碼。

### 在**Windows**上還原**MySQL**資料庫備份

在資料遺失或資料毀損的情況下、您可以使用還原功能、將Unified Manager還原至先前的 穩定狀態、同時將遺失降至最低。您可以使用Unified Manager維護主控台、將Unified Manager MySQL資料庫還原至本機Windows系統或遠端Windows系統。

您需要的是什麼

- 您必須擁有Windows系統管理員權限。
- 您必須將Unified Manager備份檔案和資料庫儲存庫目錄的內容複製到要執行還原作業的系統。

建議您將備份檔案複製到預設目錄 \ProgramData\NetApp\OnCommandAppData\ocum\backup。資料 庫儲存庫檔案必須複製到 \database dumps repo 下的子目錄 \backup 目錄。

• 備份檔案必須為 .7z 類型。

還原功能是針對平台和版本而設計。您只能在相同版本的Unified Manager上還原Unified Manager MySQL備 份、而且只能在Windows平台上還原Windows備份。

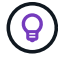

如果資料夾名稱包含空格、您必須在雙引號中包含備份檔案的絕對路徑或相對路徑。

步驟

- 1. 如果您要在新伺服器上執行還原、安裝Unified Manager之後、安裝完成後、不會啟動UI或設定任何叢集、使 用者或驗證設定。備份檔案會在還原程序期間填入此資訊。
- 2. 以系統管理員認證登入Unified Manager系統。
- 3. 以 Windows 系統管理員身分啟動 PowerShell 或命令提示字元。
- 4. 輸入命令 maintenance console 然後按Enter。
- 5. 在維護主控台\*主功能表\*中、輸入\*備份還原\*選項的編號。
- 6. 輸入\*還原MySQL備份\*的編號。
- 7. 出現提示時、請輸入備份檔案的絕對路徑。

```
Bundle to restore from:
\ProgramData\NetApp\OnCommandAppData\ocum\backup\UM_9.8.N151118.2300_bac
kup_windows_02-20-2020-02-51.7z
```
還原作業完成後、您可以登入Unified Manager。

還原備份之後、如果OnCommand Workflow Automation 無法使用此伺服器、請執行下列步驟:

- 1. 在Workflow Automation伺服器上、將Unified Manager伺服器的IP位址變更為指向最新機器。
- 2. 在Unified Manager伺服器上、如果擷取在步驟1中失敗、請重設資料庫密碼。

## <span id="page-7-0"></span>使用**NetApp Snapshot**進行備份與還原

NetApp Snapshot複本會建立Unified Manager資料庫和組態檔的時間點映像、以便在系統 故障或資料遺失時還原。您可以安排將Snapshot複本ONTAP 定期寫入任一VMware叢集上 的磁碟區、以便隨時取得最新的複本。

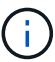

此功能不適用於Active IQ Unified Manager 安裝在虛擬應用裝置上的版本。

## 在**Linux**上設定備份

如果Active IQ Unified Manager 您的支援功能安裝在Linux機器上、您可以決定使 用NetApp Snapshot來設定備份與還原。

Snapshot複本所需時間極短、通常只需幾分鐘、而且Unified Manager資料庫鎖定時間很短、因此幾乎不會中斷 安裝。映像會佔用最少的儲存空間、而且會產生可忽略的效能負荷、因為它只會記錄自上次Snapshot複本以來 對檔案所做的變更。由於Snapshot是在ONTAP 整個叢集上建立、因此您可以利用SnapMirror等其他NetApp功 能、視需要建立二線保護。

在開始備份作業之前、Unified Manager會執行完整性檢查、以確認目的地系統是否可用。

• 您只能在Active IQ Unified Manager 相同版本的Sof the S還原Snapshot複本。

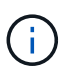

例如、如果您在 Unified Manager 9.13 上建立備份、則只能在 Unified Manager 9.13 系統上 還原備份。

• 如果Snapshot組態有任何變更、可能會導致快照無效。

### 設定**Snapshot**複本位置

您可以使用ONTAP 下列功能來設定將Snapshot複本儲存在任一個叢集上的磁碟區 :ONTAP 使用「靜態系統管理程式」或ONTAP 使用「靜態CLI」。

您需要的是什麼

叢集、儲存VM和Volume必須符合下列需求:

- 叢集需求:
	- 必須安裝不含更新版本的更新版本ONTAP
	- 它應位於統一化管理器伺服器附近的地理位置
	- Unified Manager可以監控、但不需要
- 儲存VM需求:
	- 名稱交換器和名稱對應必須設定為使用「'files"
	- 為對應用戶端使用者所建立的本機使用者
	- 確定已選取「All Read/Write」(全部讀取/寫入)存取權
	- 請確定匯出原則中的超級使用者存取設為「any」
- NFS for NetApp Snapshot for Linux
- 必須在用戶端和儲存VM上指定的NFS伺服器和NFSv4 ID網域上啟用NFSv4
- 磁碟區大小應至少為Unified Manager/op/NetApp/data目錄的兩倍

使用命令Du -sh /opp/NetApp/data/檢查目前的大小。

- Volume需求:
	- 磁碟區大小應至少為Unified Manager /opp/NetApp/data目錄的兩倍
	- 安全樣式必須設定為UNIX
	- 必須停用本機快照原則
	- 應啟用Volume自動調整大小
	- 效能服務層級應設定為高IOPS且低延遲的原則、例如「Extreme」

如需建立NFS Volume的詳細步驟、請參閱 ["](https://kb.netapp.com/Advice_and_Troubleshooting/Data_Storage_Software/ONTAP_OS/How_to_configure_NFSv4_in_Cluster-Mode)[如何在](https://kb.netapp.com/Advice_and_Troubleshooting/Data_Storage_Software/ONTAP_OS/How_to_configure_NFSv4_in_Cluster-Mode)[ONTAP S19](https://kb.netapp.com/Advice_and_Troubleshooting/Data_Storage_Software/ONTAP_OS/How_to_configure_NFSv4_in_Cluster-Mode)[中設定](https://kb.netapp.com/Advice_and_Troubleshooting/Data_Storage_Software/ONTAP_OS/How_to_configure_NFSv4_in_Cluster-Mode)[NFSv4"](https://kb.netapp.com/Advice_and_Troubleshooting/Data_Storage_Software/ONTAP_OS/How_to_configure_NFSv4_in_Cluster-Mode) 和 ["](http://docs.netapp.com/ontap-9/topic/com.netapp.doc.exp-nfsv3-cg/home.html)[《](http://docs.netapp.com/ontap-9/topic/com.netapp.doc.exp-nfsv3-cg/home.html)[S9 NFS](http://docs.netapp.com/ontap-9/topic/com.netapp.doc.exp-nfsv3-cg/home.html)[組態快](http://docs.netapp.com/ontap-9/topic/com.netapp.doc.exp-nfsv3-cg/home.html)[速](http://docs.netapp.com/ontap-9/topic/com.netapp.doc.exp-nfsv3-cg/home.html)[指](http://docs.netapp.com/ontap-9/topic/com.netapp.doc.exp-nfsv3-cg/home.html) [南》](http://docs.netapp.com/ontap-9/topic/com.netapp.doc.exp-nfsv3-cg/home.html)[ONTAP"](http://docs.netapp.com/ontap-9/topic/com.netapp.doc.exp-nfsv3-cg/home.html)。

#### 指定**Snapshot**複本的目的地位置

您應該在Active IQ Unified Manager 已在ONTAP 任一個叢集中設定的Volume上、設定用 於靜態Snapshot複本的目的地位置。您應該使用維護主控台來定義位置。

- 您必須擁有Active IQ Unified Manager 安裝了此功能的Linux主機的root使用者認證資料。
- 您必須擁有授權使用者ID和密碼、才能登入Unified Manager伺服器的維護主控台。
- 您必須擁有叢集管理IP位址、儲存VM名稱、Volume名稱、以及儲存系統使用者名稱和密碼。
- 您必須已將Volume掛載至Active IQ Unified Manager 該主機、而且必須有掛載路徑。

#### 步驟

- 1. 使用Secure Shell連線Active IQ Unified Manager 至該系統的IP位址或FQDN。
- 2. 使用維護使用者(umadmin)名稱和密碼登入系統。
- 3. 輸入命令 maintenance\_console 然後按Enter。
- 4. 在維護主控台\*主功能表\*中、輸入\*備份還原\*選項的編號。
- 5. 輸入\* Configure NetApp Snapshot Backup(配置NetApp Snapshot備份)\*的編號。
- 6. 輸入要設定NFS的號碼。
- 7. 檢閱您需要提供的資訊、然後輸入\*輸入備份組態詳細資料\*的號碼。
- 8. 若要識別要寫入Snapshot的磁碟區、請輸入叢集管理介面的IP位址、儲存VM的名稱、磁碟區名稱、LUN名 稱、儲存系統使用者名稱和密碼、以及掛載路徑。
- 9. 請確認此資訊並輸入 y。

系統會執行下列工作:

◦ 建立與叢集的連線

- 停止所有服務
- 在磁碟區中建立新目錄、然後複製Active IQ Unified Manager 還原資料庫組態檔
- 從Active IQ Unified Manager 這個功能刪除檔案、並建立新資料庫目錄的symlink
- 重新啟動所有服務
- 10. 結束維護主控台並啟動Active IQ Unified Manager 支援程序介面、以建立Snapshot複本的排程(如果您尚未 執行此動作)。

## 在**Windows**上設定備份

支援在使用iSCSI傳輸協定的LUN協助下、在Windows作業系統上使用NetApp Snapshot進 行備份與還原。Active IQ Unified Manager

所有Unified Manager服務都在執行時、可以執行Snapshot型備份。當備份對整個資料庫進行全域讀取鎖定、以 防止任何並行寫入時、會在Snapshot中擷取一致的資料庫狀態。若要讓安裝在Windows作業系統上的Unified Manager系統使用NetApp Snapshot執行備份與還原、您應該先使用維護主控台設定Unified Manager備份 至Snapshot。

在設定Unified Manager以建立Snapshot複本之前、您應該先執行下列組態工作。

- 設定ONTAP 叢集
- 設定Windows主機

#### 設定**Windows**的備份位置

在Windows上備份Unified Manager之後、您應該設定用於儲存Snapshot複本的磁碟區。

#### 您需要的是什麼

- 叢集、儲存VM和Volume必須符合下列需求:
	- 叢集需求:
		- 必須安裝不含更新版本的更新版本ONTAP
		- 它應位於統一化管理器伺服器附近的地理位置
		- 它由Unified Manager監控
	- 儲存VM需求:
		- iSCSI連線ONTAP 功能
		- 必須為已設定的機器啟用iSCSI傳輸協定
		- 您應該有專屬的Volume和LUN來進行備份組態。選取的磁碟區應僅包含一個LUN、而不包含其他任何項 目。
		- LUN大小應至少為9.9 Active IQ Unified Manager 時預期處理的資料大小兩倍。

這也會設定磁碟區的相同大小需求。

◦ 確定已選取「All Read/Write」(全部讀取/寫入)存取權

- 請確定匯出原則中的超級使用者存取設為「any」
- Volume與LUN需求:
	- Volume的大小應至少為Unified Manager MySQL資料目錄的兩倍。
	- 安全樣式必須設定為Windows
	- 必須停用本機快照原則
	- 應啟用Volume自動調整大小
	- 效能服務層級應設定為高IOPS且低延遲的原則、例如「Extreme」

#### 設定**ONTAP** 叢集

在Windows系統上使用Snapshot複本進行備份與還原之前、您需要在ONTAP 叢集上執行 幾個預先設定步驟Active IQ Unified Manager 。

您可以ONTAP 使用命令提示字元或System Manager使用者介面來設定叢集。設定叢集時、需要將資料生命期 設定為可指派給儲存VM的iSCSI生命期。ONTAP下一步是使用System Manager使用者介面來設定啟用iSCSI的 儲存VM。您需要為此儲存VM設定靜態網路路由、以控制LIF如何使用網路來處理傳出流量。

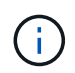

您應該有專用的Volume和LUN來進行備份組態。選取的磁碟區應僅包含一個LUN。LUN大小應至 少為Active IQ Unified Manager 預期由SIZE處理的兩倍資料大小。

您需要執行下列組態:

#### 步驟

- 1. 設定啟用iSCSI的儲存VM、或使用具有相同組態的現有儲存VM。
- 2. 為已設定的儲存VM設定網路路由。
- 3. 設定適當容量的磁碟區及內部的單一LUN、確保該磁碟區僅供此LUN使用。

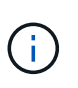

在系統管理員上建立LUN的案例中、取消對應LUN可能會刪除igroup、而且還原可能會失敗。 若要避免這種情況發生、請確定在建立LUN時、已明確建立LUN、而且當LUN未對應時不會 刪除LUN。

- 4. 在儲存VM中設定啟動器群組。
- 5. 設定連接埠集。
- 6. 將igroup與portset整合。
- 7. 將LUN對應至igroup。

#### 設定**Windows**主機

您必須先設定Windows主機、才能使用NetApp Snapshot備份及還原Active IQ Unified Manager 功能。 若要在Windows主機上啟動Microsoft iSCSI啟動器、請在搜尋列中輸 入「iSCSI」、然後按一下「\* iSCSI啟動器\*」。

您需要的是什麼

如果您嘗試在全新安裝的Windows上啟動iSCSI啟動器、系統會提示您確認、並在確認時顯示「iSCSI內容」對 話方塊。如果是現有的Windows安裝、則會顯示iSCSI內容對話方塊、其中目標為非使用中或嘗試連線。因此、 您必須確保移除Windows主機上所有先前的組態。

#### 步驟

- 1. 清除主機上任何先前的組態。
- 2. 探索目標入口網站。
- 3. 連線至目標入口網站。
- 4. 使用多重路徑連線至目標入口網站。
- 5. 探索這兩種生命。
- 6. 探索Windows機器中設定為裝置的LUN。
- 7. 將探索到的LUN設定為Windows中的新磁碟區磁碟機。

指定**Windows**上**Snapshot**複本的目的地位置

您應該在Active IQ Unified Manager 已在ONTAP 任一個叢集中設定的Volume上、設定用 於靜態Snapshot複本的目的地位置。您應該使用維護主控台來定義位置。

- 您必須擁有Active IQ Unified Manager 安裝了Windows主機的系統管理員權限、才能執行此作業。
- 您必須擁有授權使用者ID和密碼、才能登入Unified Manager伺服器的維護主控台。
- 您必須擁有叢集管理IP位址、儲存VM名稱、Volume名稱、LUN名稱、以及儲存系統使用者名稱和密碼。
- 您必須將磁碟區當作網路磁碟機掛載到Active IQ Unified Manager 該主機、而且必須有掛載磁碟機。

#### 步驟

- 1. 使用Power Shell連線Active IQ Unified Manager 至該系統的IP位址或完整網域名稱。
- 2. 使用維護使用者(umadmin)名稱和密碼登入系統。
- 3. 輸入命令 maintenance\_console 然後按Enter。
- 4. 在維護主控台\*主功能表\*中、輸入\*備份還原\*選項的編號。
- 5. 輸入\* Configure NetApp Snapshot Backup(配置NetApp Snapshot備份)\*的編號。
- 6. 輸入要設定iSCSI的號碼。
- 7. 檢閱您需要提供的資訊、然後輸入\*輸入備份組態詳細資料\*的號碼。
- 8. 若要識別要寫入Snapshot的磁碟區、請輸入叢集管理介面的IP位址、儲存VM的名稱、磁碟區名稱、LUN名 稱、儲存系統使用者名稱和密碼、以及掛載磁碟機。
- 9. 請確認此資訊並輸入 y。

系統會執行下列工作:

- 已驗證儲存VM
- 已驗證Volume
- 已驗證掛載磁碟機和狀態
- LUN存在與狀態
- 網路磁碟機存在
- 在掛載的Volume中存在建議空間(mysql資料目錄的兩倍以上)已獲驗證
- LUN路徑對應於磁碟區中的專用LUN
- igroup名稱
- 掛載網路磁碟機之磁碟區的Guid
- iSCSI啟動器用於ONTAP 與功能不正常的通訊
- 10. 結束維護主控台並啟動Active IQ Unified Manager 支援程序介面、以建立Snapshot複本的排程。

### 從維護主控台設定**Snapshot**複本備份

若要Active IQ Unified Manager 使用Snapshot複本進行支援、您應該從維護主控台執行幾 個組態步驟。

您需要的是什麼

您的系統應具備下列詳細資料:

- 叢集IP位址
- 儲存VM名稱
- Volume名稱
- LUN 名稱
- 掛載路徑
- 儲存系統認證

步驟

- 1. 存取Unified Manager的維護主控台。
- 2. 輸入4以選取\*備份還原\*。
- 3. 輸入2以選擇\*使用NetApp Snapshot備份與還原\*。

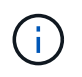

如果您要變更備份組態、請輸入3以選擇\*更新NetApp Snapshot Backup Configuration \*。您 只能更新密碼。

- 4. 在功能表中輸入1以選取\*「Configure NetApp Snapshot Backup」 (設定NetApp Snapshot備份) \*。
- 5. 輸入1以提供必要資訊。
- 6. 提供維護主控台的使用者名稱和密碼、然後確認LUN已掛載於主機上。

然後、此程序會驗證資料目錄、LUN路徑、儲存VM、磁碟區、空間可用度、 您提供的磁碟機等資訊都是正 確的。在背景中繼續進行的作業包括:

◦ 服務已停止

- 資料庫目錄會移至掛載的儲存設備
- 資料庫目錄即會刪除、並建立symlink
- 服務會重新啟動 在 Active IQ Unified Manager 介面中完成組態後、備份類型會修改為 NetApp Snapshot 、並在使用者介面中反映為資料庫備份(以 Snapshot 為基礎)。

在開始備份作業之前、您必須檢查Snapshot組態是否有任何變更、因為這可能會導致快照無效。假設您在G磁碟 機和Snapshot中設定備份。您稍後重新設定備份到E磁碟機、資料會依照新組態儲存到E磁碟機。如果您嘗試還 原在G磁碟機中所拍攝的Snapshot、將會失敗、並顯示G磁碟機不存在的錯誤。

### 定義**Linux**和**Windows**的備份排程

您可以使用Unified Manager UI設定Unified Manager Snapshot複本建立的排程。

#### 您需要的是什麼

- 您必須具有「操作員」、「應用程式管理員」或「儲存管理員」角色。
- 您必須設定從維護主控台建立Snapshot複本的設定、以識別快照建立的目的地。

Snapshot複本只需幾分鐘就能建立、Unified Manager資料庫只會鎖定幾秒鐘。

在新增叢集的最初15天內所進行的備份、可能不夠準確、無法取得先前的效能資料。

#### 步驟

 $\left( \begin{array}{c} 1 \end{array} \right)$ 

- 1. 在左導覽窗格中、按一下\*一般\*>\*資料庫備份\*。
- 2. 在「資料庫備份」頁面中、按一下「備份設定」。
- 3. 在\* Retention Count\*(保留計數)字段中輸入要保留的Snapshot副本的最大數量。

保留計數的預設值為10。Snapshot複本的最大數量取決ONTAP 於叢集上的版本。無論ONTAP 使用何種版 本、您都可以將此欄位保留空白、以實作最大值。

- 4. 選取\*排程每日\*或\*排程每週\*按鈕、然後指定排程詳細資料。
- 5. 按一下「 \* 套用 \* 」。

快照複本是根據排程建立。您可以在「資料庫備份」頁面中看到可用的備份檔案。

由於此磁碟區和快照的重要性、您可能需要為此磁碟區建立一或兩個警示、以便在下列情況下通知您:

• 磁碟區空間已滿90%。使用事件\* Volume Space Full\*來設定警示。

您可以使用ONTAP 「支援系統管理程式」或ONTAP 「支援功能」CLI來新增容量至磁碟區、使Unified Manager資料庫不會耗盡空間。

• 快照數量接近最大值。使用事件\*快照複本太多\*來設定警示。

您可以使用ONTAP 「更新快照系統管理程式」或ONTAP 「更新CLI」刪除舊的快照、以便隨時有新 的Snapshot複本空間。

您可以在「警示設定」頁面中設定警示。

## 使用**Snapshot**複本還原**Unified Manager**

如果發生資料遺失或資料毀損、您可以將Unified Manager還原至先前的穩定狀態、並將資 料遺失降至最低。您可以使用Unified Manager維護主控台、將Unified Manager Snapshot 資料庫還原至本機或遠端作業系統。

您需要的是什麼

- 您必須擁有Linux主機的root使用者認證、以及安裝Unified Manager的Windows主機機器的管理權限。
- 您必須擁有授權使用者ID和密碼、才能登入Unified Manager伺服器的維護主控台。

還原功能是針對平台和版本而設計。您只能在相同版本的Unified Manager上還原Unified Manager備份。

#### 步驟

- 1. 連線至Unified Manager系統的IP位址或完整網域名稱。
	- Linux:安全Shell
	- Windows:Power Shell
- 2. 使用root使用者認證登入系統。
- 3. 輸入命令 maintenance\_console 然後按Enter。
- 4. 在維護主控台\*主功能表\*中、輸入4作為\*備份還原\*選項。
- 5. 輸入2以選擇\*使用NetApp Snapshot備份與還原\*。

如果您要在新伺服器上執行還原、安裝Unified Manager之後、安裝完成後、不會啟動UI或設定任何叢集、使 用者或驗證設定。輸入1選擇\* Configure NetApp Snapshot Backup(配置NetApp Snapshot備份)\*並配 置Snapshot複本的設置(如同在原始系統上一樣)。

- 6. 輸入3以選擇\*使用NetApp Snapshot還原\*。
- 7. 選取您要從中還原Unified Manager的Snapshot複本。按\* Enter \*。
- 8. 還原程序完成後、請登入Unified Manager使用者介面。

還原備份之後、如果Workflow Automation伺服器無法運作、請執行下列步驟:

- 1. 在Workflow Automation伺服器上、將Unified Manager伺服器的IP位址變更為指向最新機器。
- 2. 在Unified Manager伺服器上、如果擷取在步驟1中失敗、請重設資料庫密碼。

## 修改備份類型

如果您想要變更Active IQ Unified Manager 您的支援系統的備份類型、可以使用維護主控 台選項。「\*取消設定NetApp Snapshot Backup \*」選項可讓您回復至MySQL型備份。

#### 您需要的是什麼

您必須擁有授權使用者ID和密碼、才能登入Unified Manager伺服器的維護主控台。

#### 步驟

- 1. 存取維護主控台。
- 2. 從\*主功能表\*選取4進行備份與還原。
- 3. 從\*備份與還原功能表\*中選取2。
- 4. 選擇4進行\*取消配置NetApp Snapshot Backup \*。

系統會顯示所執行的動作、包括停止服務、中斷symlink、將資料從儲存設備移至目錄、然後重新啟動服務。

修改備份方法之後、備份機制會從Snapshot複本變更為預設的MySQL備份。此變更會出現在「一般設定」 的「資料庫備份」區段中。

## <span id="page-15-0"></span>**Unified Manager**隨需備份

您可以使用Active IQ Unified Manager 支援功能的使用者介面、視需要隨時產生隨需備 份。隨需備份可讓您使用現有的備份方法、即時建立備份。隨需備份不會區分MySQL 或NetApp Snapshot型備份。

您可以使用「資料庫備份」頁面上的\*立即備份\*按鈕、執行隨需備份。隨需備份並不取決於您設定Active IQ Unified Manager 的時間表。

## <span id="page-15-1"></span>將**Unified Manager**虛擬應用裝置移轉至**Linux**系統

如果您想要變更執行Unified Manager的主機作業系統、可以將Unified Manager MySQL資 料庫傾印備份從虛擬應用裝置還原至Red Hat Enterprise Linux或CentOS Linux系統。

您需要的是什麼

- 在虛擬應用裝置上:
	- 您必須具有「操作員」、「應用程式管理員」或「儲存管理員」角色。
	- 您必須知道Unified Manager維護使用者的名稱、才能進行還原作業。
- 在Linux系統上:
	- 您必須依照中的指示、在Linux伺服器上安裝Unified Manager ["](https://docs.netapp.com/zh-tw/active-iq-unified-manager-913/install-linux/concept_install_unified_manager_on_rhel_or_centos.html)[在](https://docs.netapp.com/zh-tw/active-iq-unified-manager-913/install-linux/concept_install_unified_manager_on_rhel_or_centos.html)[Linux](https://docs.netapp.com/zh-tw/active-iq-unified-manager-913/install-linux/concept_install_unified_manager_on_rhel_or_centos.html)[系統上安裝](https://docs.netapp.com/zh-tw/active-iq-unified-manager-913/install-linux/concept_install_unified_manager_on_rhel_or_centos.html)[Unified Manager"](https://docs.netapp.com/zh-tw/active-iq-unified-manager-913/install-linux/concept_install_unified_manager_on_rhel_or_centos.html)。
	- 此伺服器上的Unified Manager版本必須與使用備份檔案的虛擬應用裝置版本相同。
	- 安裝後、請勿啟動UI或在Linux系統上設定任何叢集、使用者或驗證設定。備份檔案會在還原程序期間填 入此資訊。
	- 您必須擁有Linux主機的root使用者認證資料。

這些步驟說明如何在虛擬應用裝置上建立備份檔案、將備份檔案複製到Red Hat Enterprise Linux或CentOS系 統、然後將資料庫備份還原到新系統。

#### 步驟

- 1. 在虛擬應用裝置上、按一下\*管理\*>\*資料庫備份\*。
- 2. 在「資料庫備份」頁面中、按一下「備份設定」。
- 3. 將備份路徑變更為/ch監獄/支援。

4. 在「排程」區段中、選取\*排程為每日\*、然後輸入超過目前時間數分鐘的時間、以便很快建立備份。

- 5. 按一下「 \* 套用 \* 」。
- 6. 請等待數小時、以便產生備份。

完整備份可能超過1 GB、需要三到四小時才能完成。

7. 以root使用者身分登入安裝Unified Manager的Linux主機、然後使用scp從虛擬應用裝置上的/support複製備 份檔案.root@<rhel server>:/# scp -r admin@<vapp server ip address>:/support/\* .

root@ocum\_rhel-21:/# scp -r admin@10.10.10.10:/support/\* .

請確定您已複製/database-dump -repo子目錄中的.7z備份檔案和所有.7z儲存庫檔案。

8. 在命令提示字元中、還原備份: um backup restore -f /<backup\_file\_path>/<backup\_file\_name>

um backup restore -f / UM 9.7.N151113.1348 backup unix 02-12-2019-04-16.7z

9. 還原作業完成後、請登入Unified Manager Web UI。

#### 您應該執行下列工作:

- 產生新的HTTPS安全性憑證、然後重新啟動Unified Manager伺服器。
- 將Linux系統的備份路徑變更為預設設定(/data/ocum-Backup)、或變更為您選擇的新路徑、因為Linux系 統上沒有/cum/support路徑。
- 如果使用WFA、請重新設定Workflow Automation連線的兩端。
- 如果您使用SAML、請重新設定SAML驗證設定。

在您確認Linux系統上的所有功能都正常運作之後、您可以關閉Unified Manager虛擬應用裝置並將其移除。

#### 版權資訊

Copyright © 2023 NetApp, Inc. 版權所有。台灣印製。非經版權所有人事先書面同意,不得將本受版權保護文件 的任何部分以任何形式或任何方法(圖形、電子或機械)重製,包括影印、錄影、錄音或儲存至電子檢索系統 中。

由 NetApp 版權資料衍伸之軟體必須遵守下列授權和免責聲明:

此軟體以 NETAPP「原樣」提供,不含任何明示或暗示的擔保,包括但不限於有關適售性或特定目的適用性之 擔保,特此聲明。於任何情況下,就任何已造成或基於任何理論上責任之直接性、間接性、附隨性、特殊性、懲 罰性或衍生性損害(包括但不限於替代商品或服務之採購;使用、資料或利潤上的損失;或企業營運中斷),無 論是在使用此軟體時以任何方式所產生的契約、嚴格責任或侵權行為(包括疏忽或其他)等方面,NetApp 概不 負責,即使已被告知有前述損害存在之可能性亦然。

NetApp 保留隨時變更本文所述之任何產品的權利,恕不另行通知。NetApp 不承擔因使用本文所述之產品而產 生的責任或義務,除非明確經過 NetApp 書面同意。使用或購買此產品並不會在依據任何專利權、商標權或任何 其他 NetApp 智慧財產權的情況下轉讓授權。

本手冊所述之產品受到一項(含)以上的美國專利、國外專利或申請中專利所保障。

有限權利說明:政府機關的使用、複製或公開揭露須受 DFARS 252.227-7013(2014 年 2 月)和 FAR 52.227-19(2007 年 12 月)中的「技術資料權利 - 非商業項目」條款 (b)(3) 小段所述之限制。

此處所含屬於商業產品和 / 或商業服務(如 FAR 2.101 所定義)的資料均為 NetApp, Inc. 所有。根據本協議提 供的所有 NetApp 技術資料和電腦軟體皆屬於商業性質,並且完全由私人出資開發。 美國政府對於該資料具有 非專屬、非轉讓、非轉授權、全球性、有限且不可撤銷的使用權限,僅限於美國政府為傳輸此資料所訂合約所允 許之範圍,並基於履行該合約之目的方可使用。除非本文另有規定,否則未經 NetApp Inc. 事前書面許可,不得 逕行使用、揭露、重製、修改、履行或展示該資料。美國政府授予國防部之許可權利,僅適用於 DFARS 條款 252.227-7015(b)(2014 年 2 月)所述權利。

商標資訊

NETAPP、NETAPP 標誌及 <http://www.netapp.com/TM> 所列之標章均為 NetApp, Inc. 的商標。文中所涉及的所 有其他公司或產品名稱,均為其各自所有者的商標,不得侵犯。